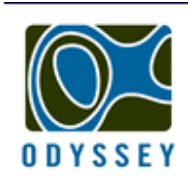

## **DATAFLOW SYSTEMS PTY LTD**

LOW COST DATA RECORDING SENSORS

www.odysseydatarecording.com

# Odyssey Logger Quick Start Guide

For more detailed information please refer to the Odyssey software manual or technical handbook.

Dataflow Systems PTY Ltd

#### Initial Requirements.

Install the Odyssey software on your computer.

 Unscrew top cap and remove the red insulating washer from the positive battery terminal.

Replace the battery terminal screw but do not over tighten.

### Loading Calibration Data.

 If your logger has been supplied with a CD containing calibration files, insert the CD into your computer.

 Start the Odyssey software and select the 'Set Calibration Data' option from the site menu

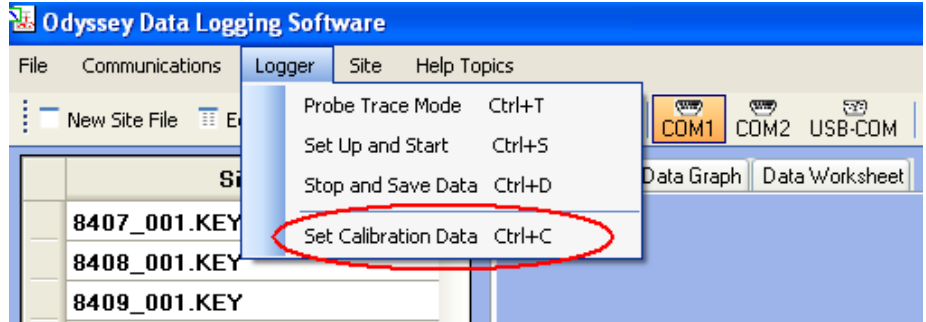

On the next screen select 'Import Files'.

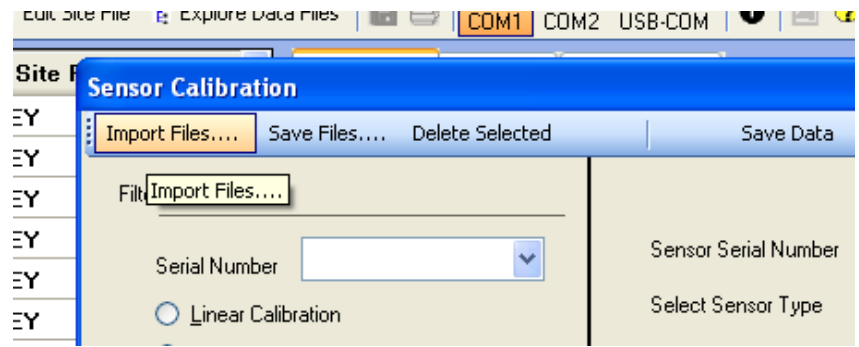

 Navigate to your CD drive and select the calibration files for your loggers. Press 'Open' and the files will be loaded into the software ready for use.

## Creating a site file.

A site file is where all the actions and data pertaining to your logger is managed and stored. To create a site file select 'New Site File' from the 'File' menu.

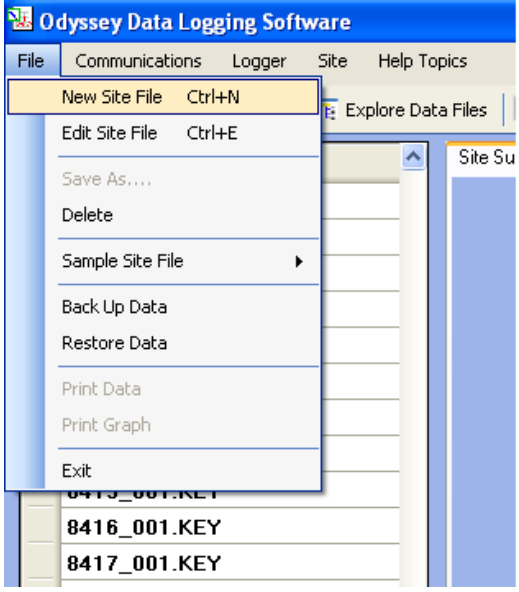

On the following screen populate the fields as necessary for your logger type.

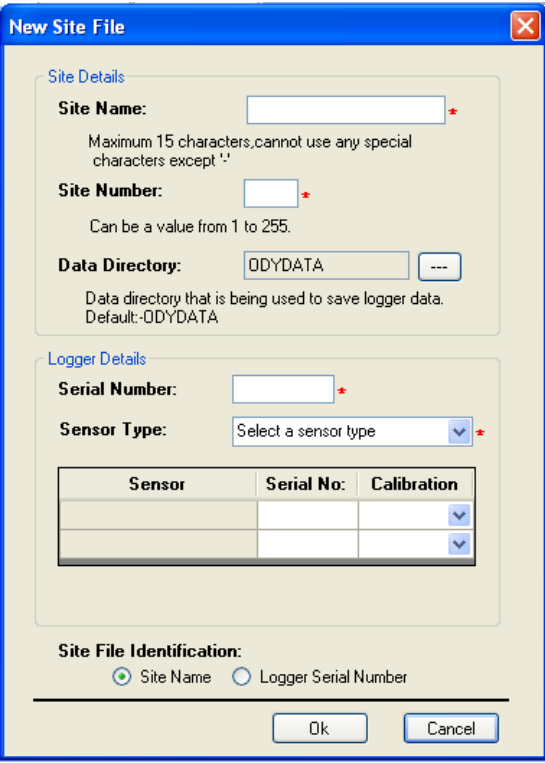

Dataflow Systems PTY Ltd

#### Starting your logger.

 Connect the logger to your computer using a serial/USB cable. Select the site file for your logger. Click on the 'Start Logger' button.

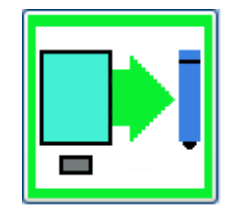

 Select your scan time and start mode settings then click 'Start Logger'. The status LED inside your logger should flash four times to indicate it has started successfully and you will see a message confirming your logger has been started.

 Replace the top cap on your logger ensuring the silica gel pack is inserted and it is screwed securely to ensure water tightness.

### Stopping your logger and Downloading the data.

 Connect the logger to your computer using a serial/USB cable. Select the site file for your logger. Click on the 'Stop Logger' button.

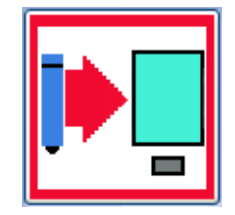

 Follow the screens to download your data. The data can be accessed using the 'Data Graph' and 'Data Worksheet' tabs on your site file screen. If you have loaded the calibration files the calibration data will automatically be applied to the data.